## SETTING UP A RECURRING PAYMENT

1) Log in as Customer with your Username and Password.

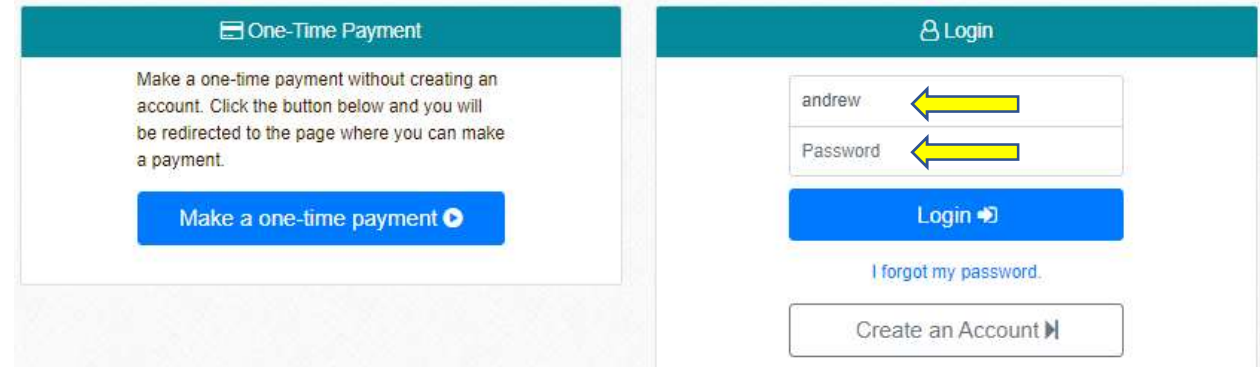

2) If your account has not been created, click on "Create an Account" button.

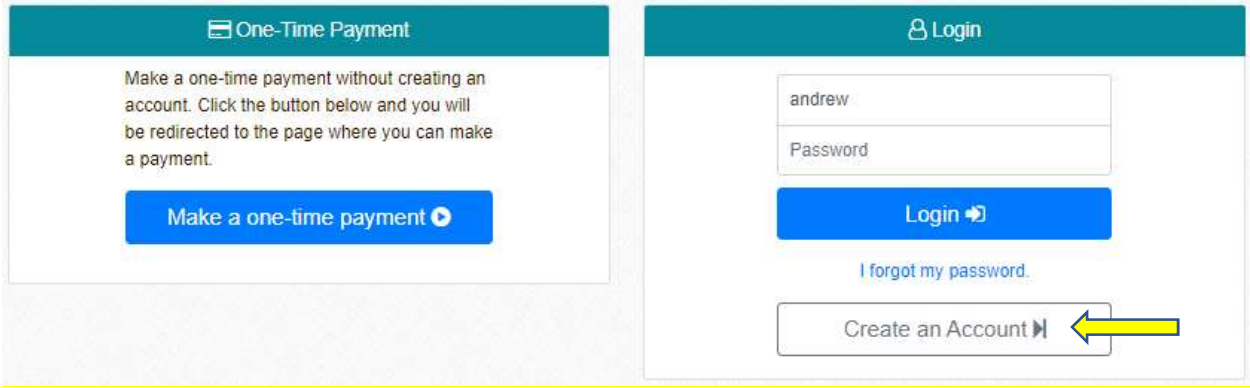

3) Create your new user account by completing / filling in the below, including your payment card information; then, click on checkbox to agree on Payment Terms of Service; then, click on Create an Account button.

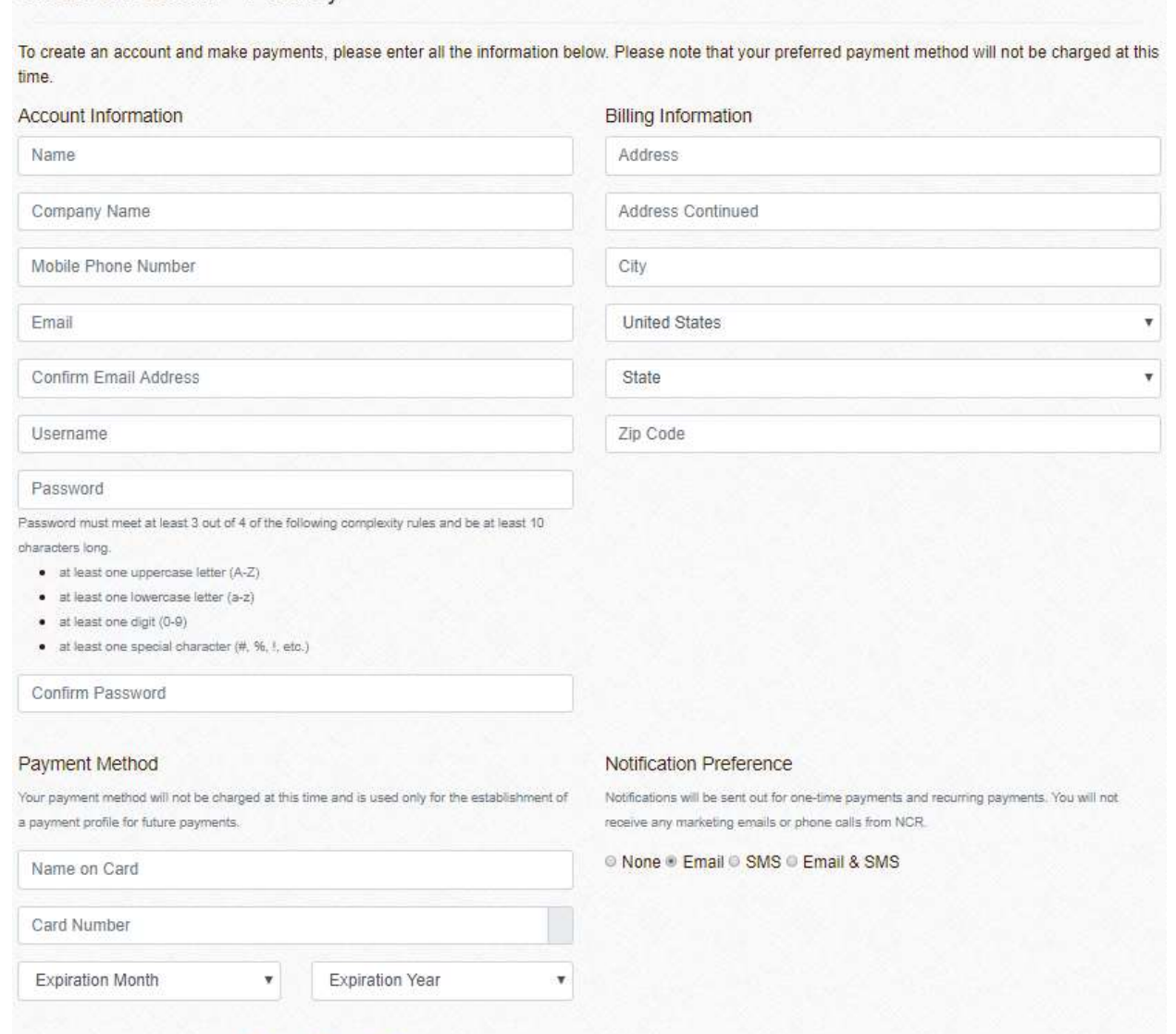

Create an Account - 1 JetPay

**E** Create an Account

El By registering, I agree to the Payment Terms of Service.

4) Once your new account is created (or after logging in), your profile will look like below with your address and payment method information:<br>Dashboard (Andrew Albano) - 1 JetPay

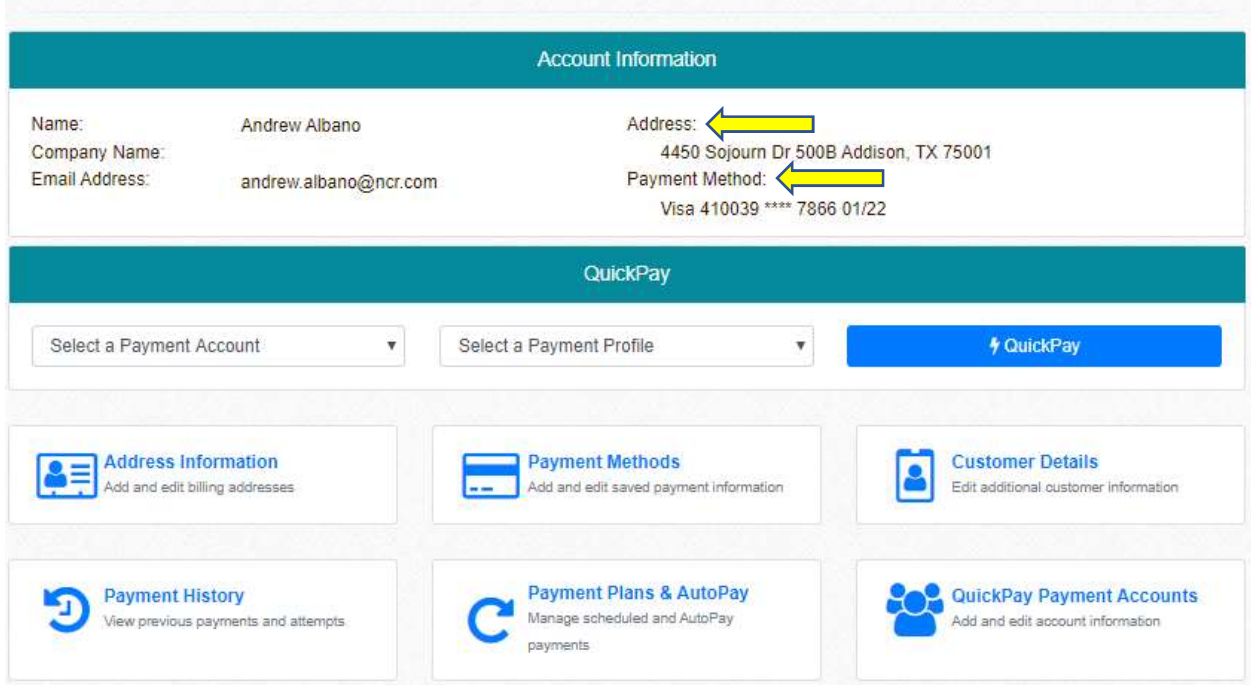

Note: You can change or add another payment method by clicking on Payment Methods link above.

5) Click on Customer Details button for additional customer information.<br>Dashboard (Andrew) - 1 JetPay

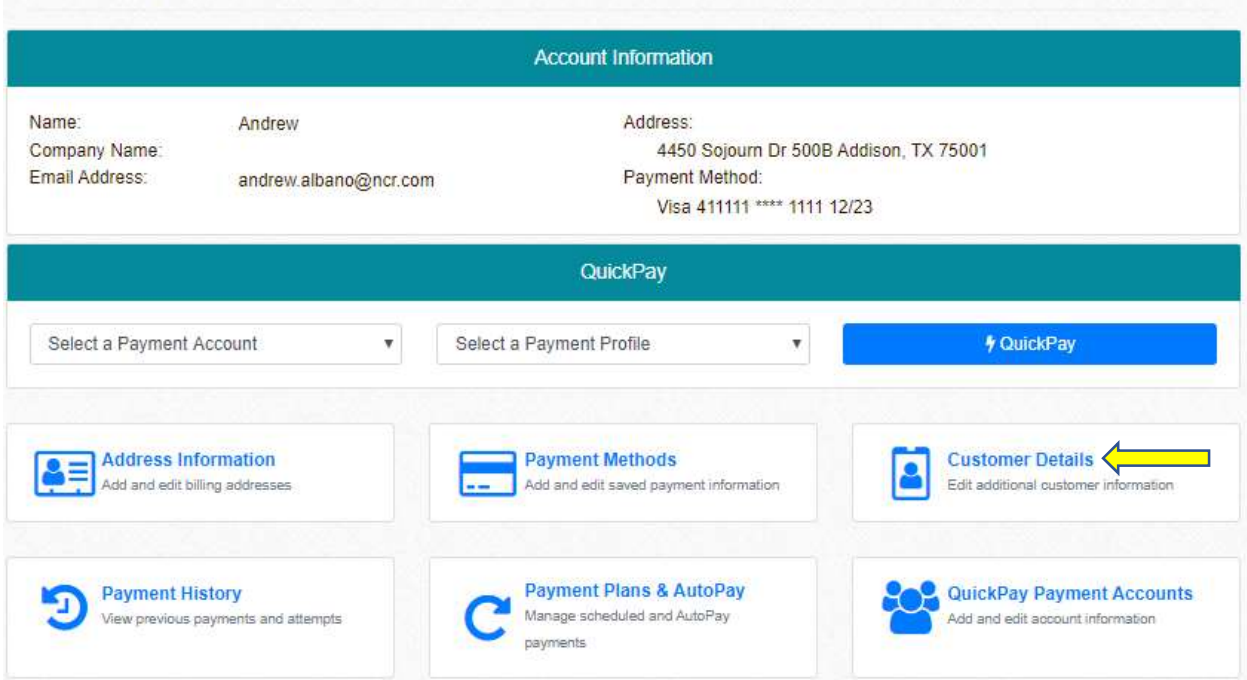

6) You can choose to receive payment notification after you have processed your payment either by email or SMS (text) message, or both, by selecting what is appropriate; then, click on Save Customer Details button.

You can also change your password as necessary on this page by clicking on Change Password. (NOTE: Company Name is not required.)

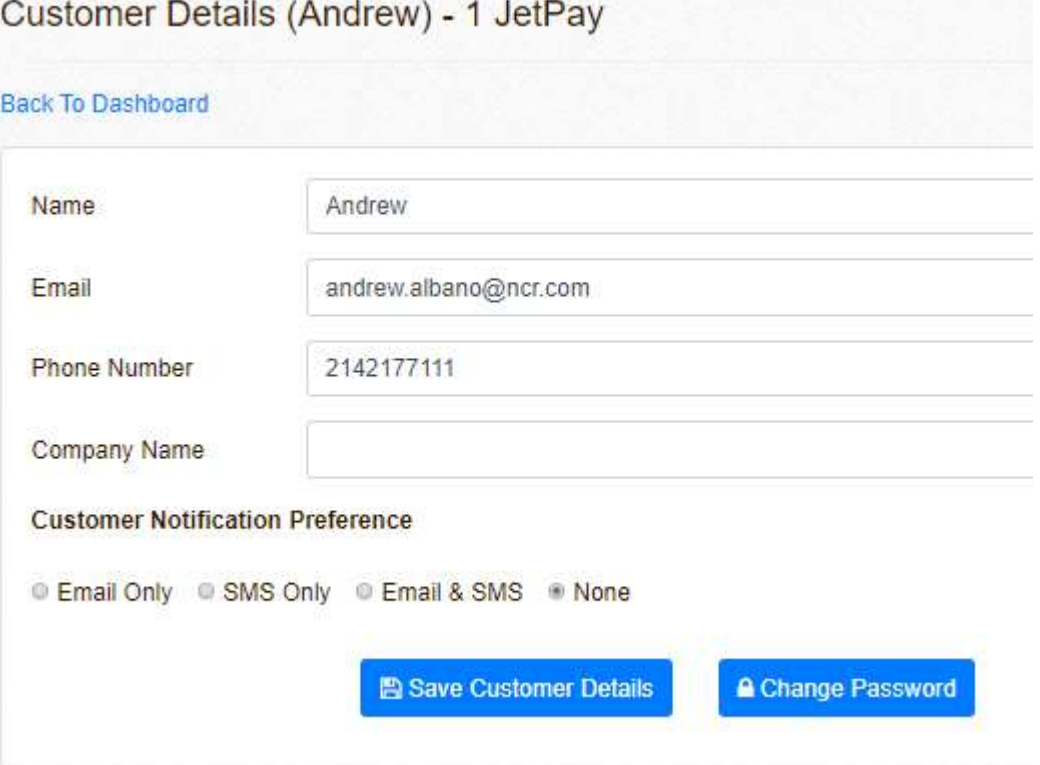

Once you have saved your additional information, the system will redirect to the Dashboard page.

7) Click on QuickPay Payment Accounts to enable QuickPay option. This option allows you to quickly pay using your selected payment account / profile. Dashboard (Andrew) - 1 JetPay

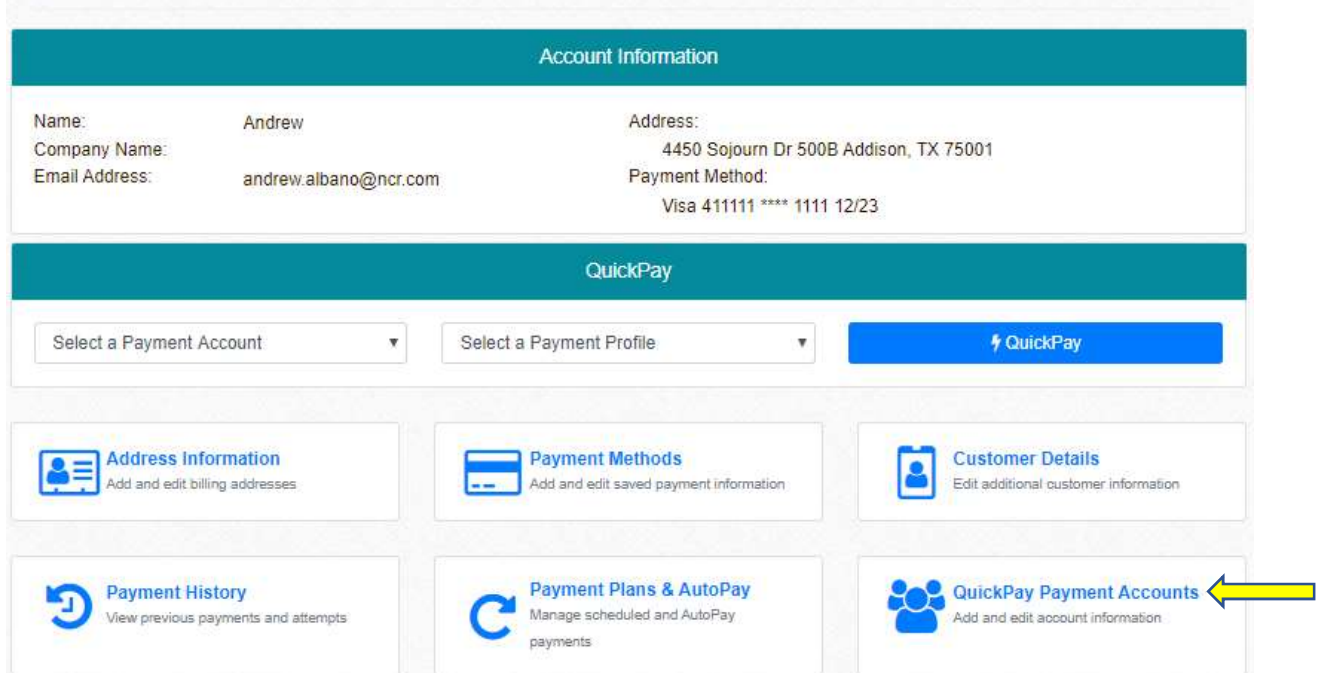

8) Click on Add QuickPay Payment Account. QuickPay Payment Accounts (Andrew)

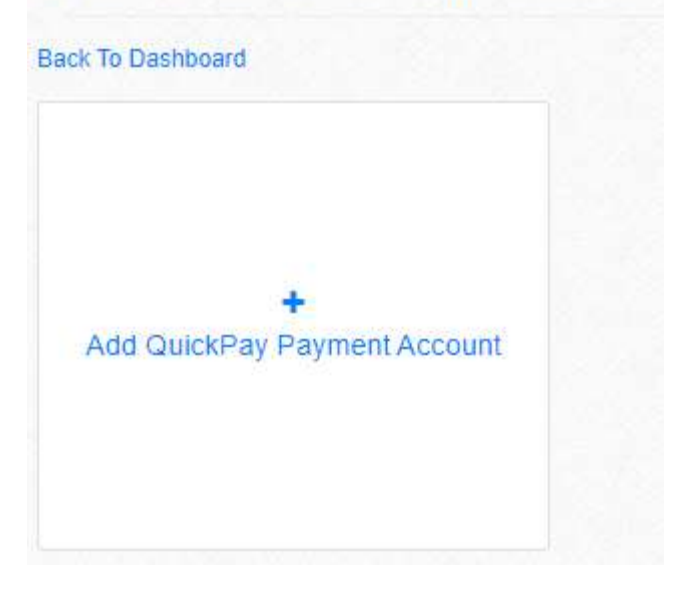

9) Choose your Payment Type from the drop-down menu; then, add your Account Number; then, click on Save button. (NOTE: There will not be a Test Number on your instance.) Add QuickPay Payment Account

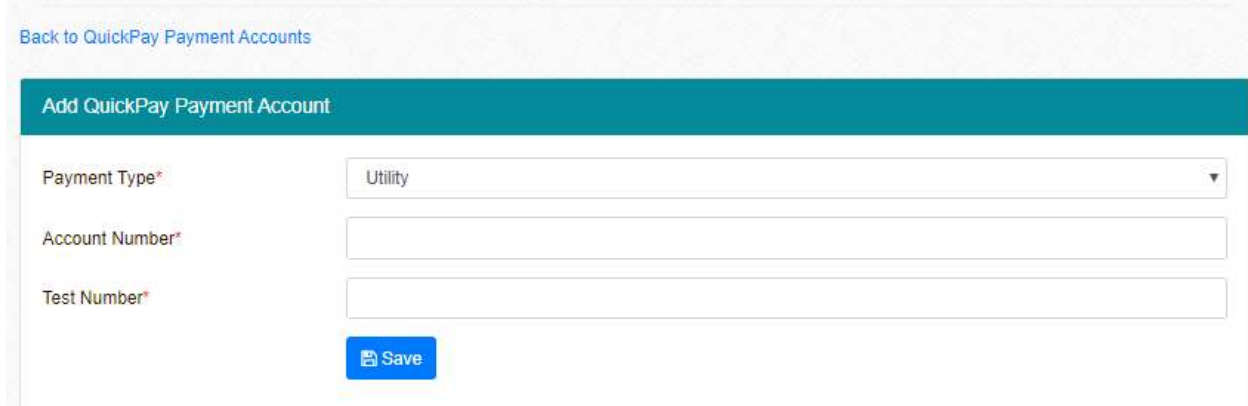

10) Once you have saved your Payment Type and Account Number, the QuickPay Payment Account would show on the page as follows:

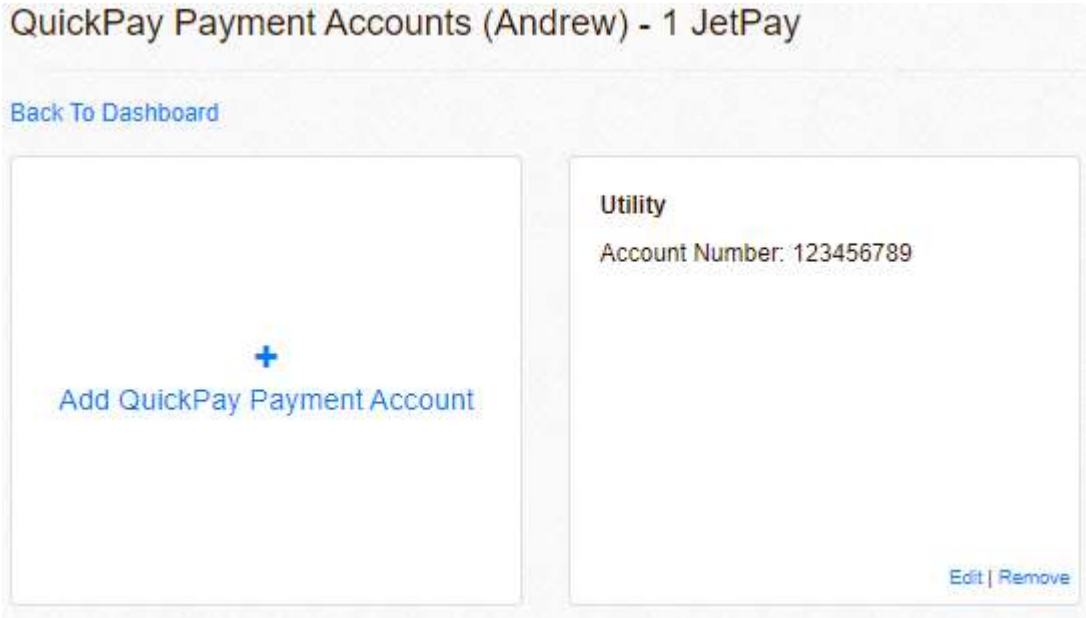

You will be able to Edit | Remove same when necessary.

Click on Back to Dashboard to return to the main page.

11) To process a QuickPay, select the Payment Account and Payment Profile; then, click on QuickPay button to submit your payment.<br>Dashboard (Andrew) - 1 JetPay

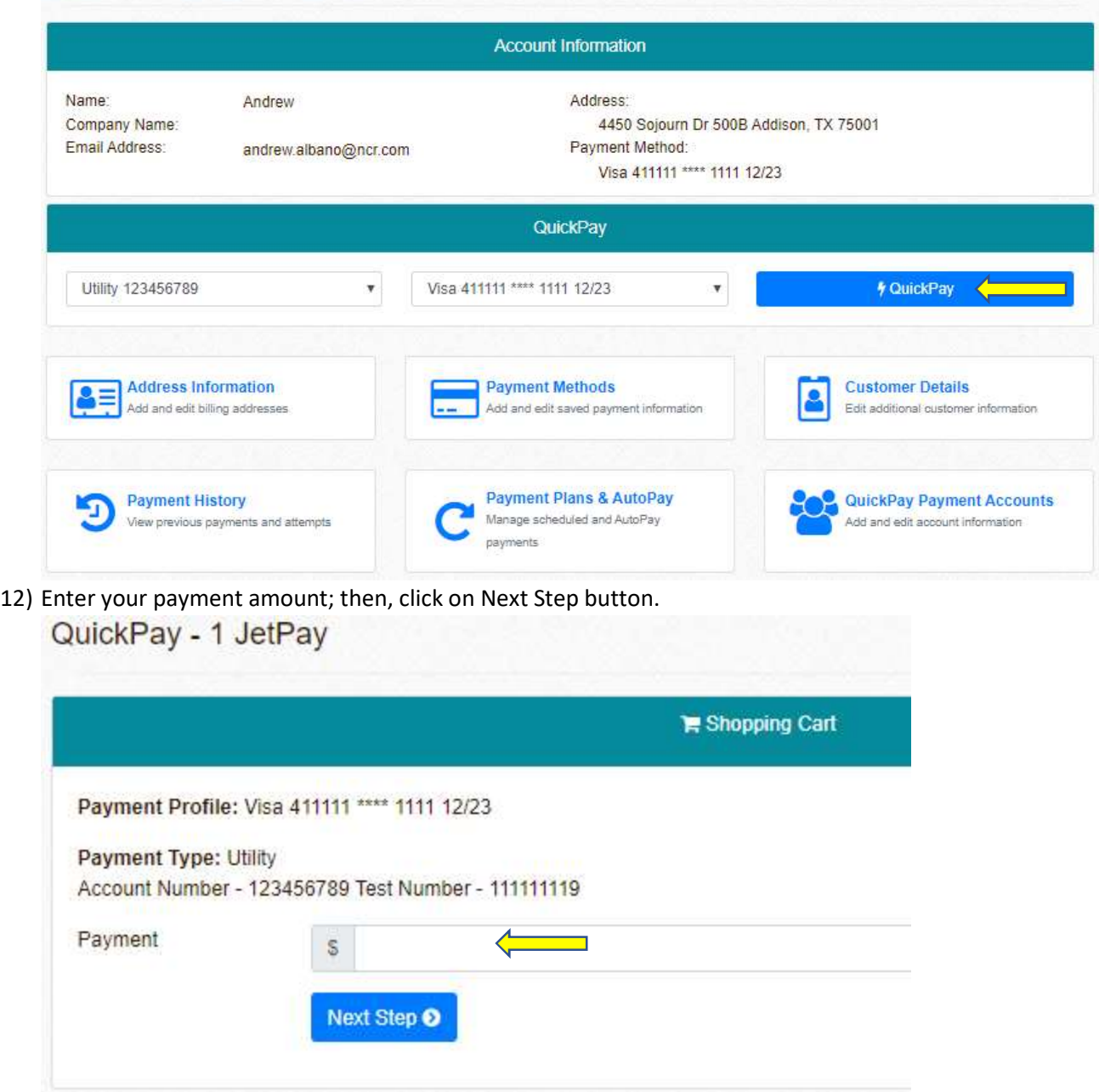

## 13) Once you check on box to authorize payment, you can click on Make Payment button to process your payment.

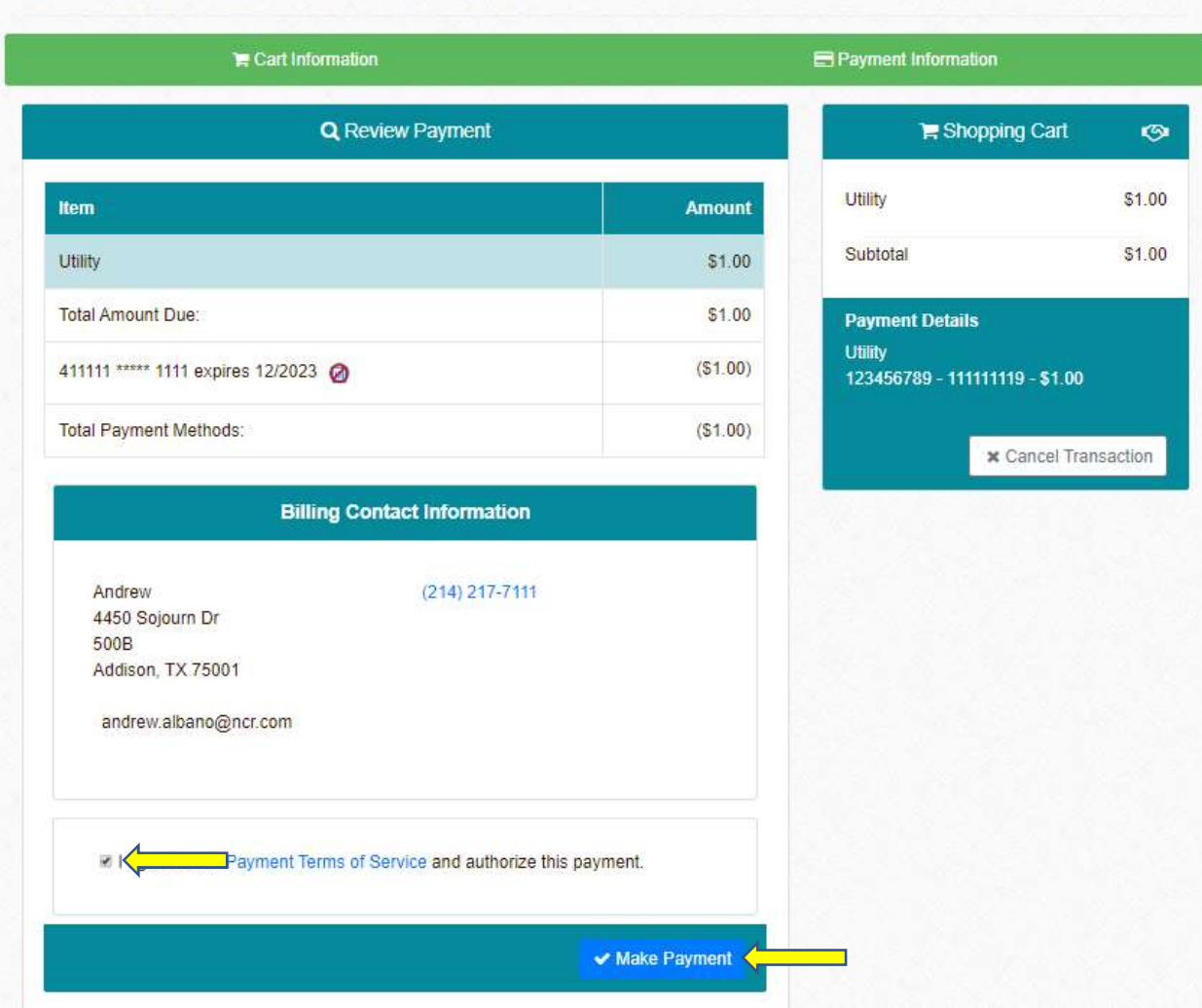

Make A Payment - Review Payment - 1 JetPay

System will process your payment and will show your receipt.

Make A Payment - Receipt - 1 JetPay

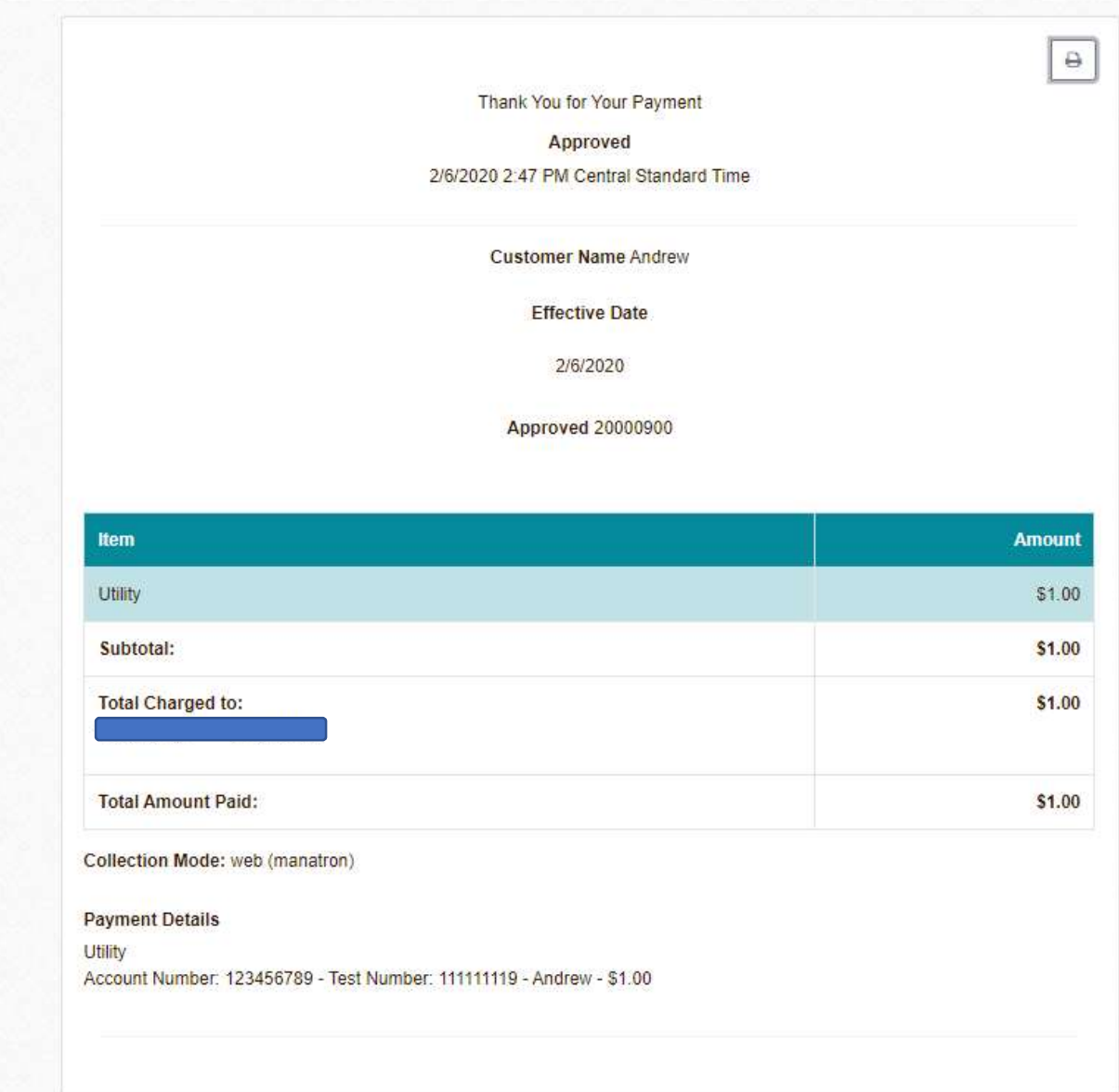

14) Click on Payment Plans & AutoPay to manage scheduled and AutoPay payments.<br>Dashboard (Andrew) - 1 JetPay

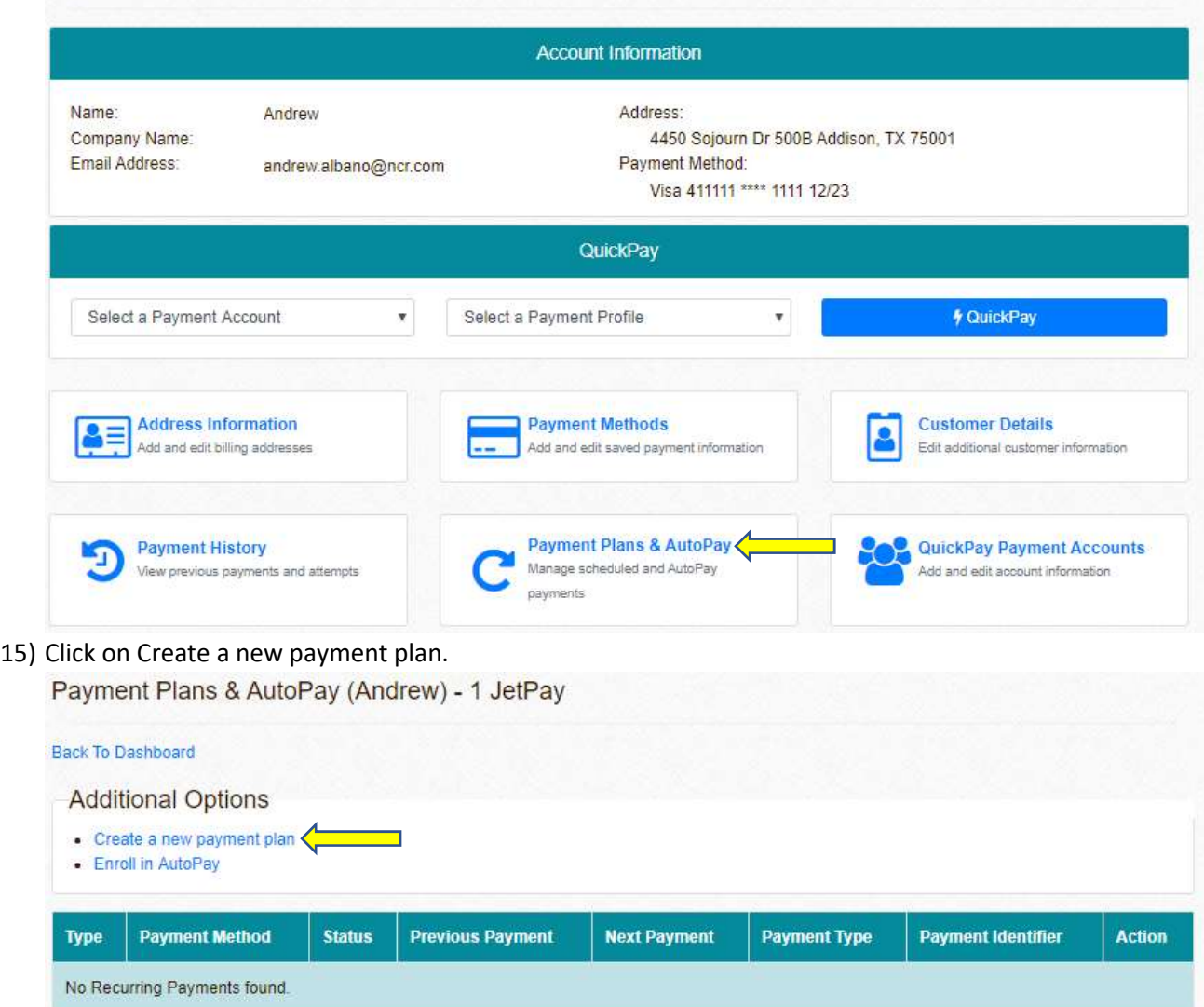

16) Choose the Plan Type (either Fixed Schedule or Until Cancelled) and Payment Type. Create a new Recurring Payment Plan - 1 JetPay

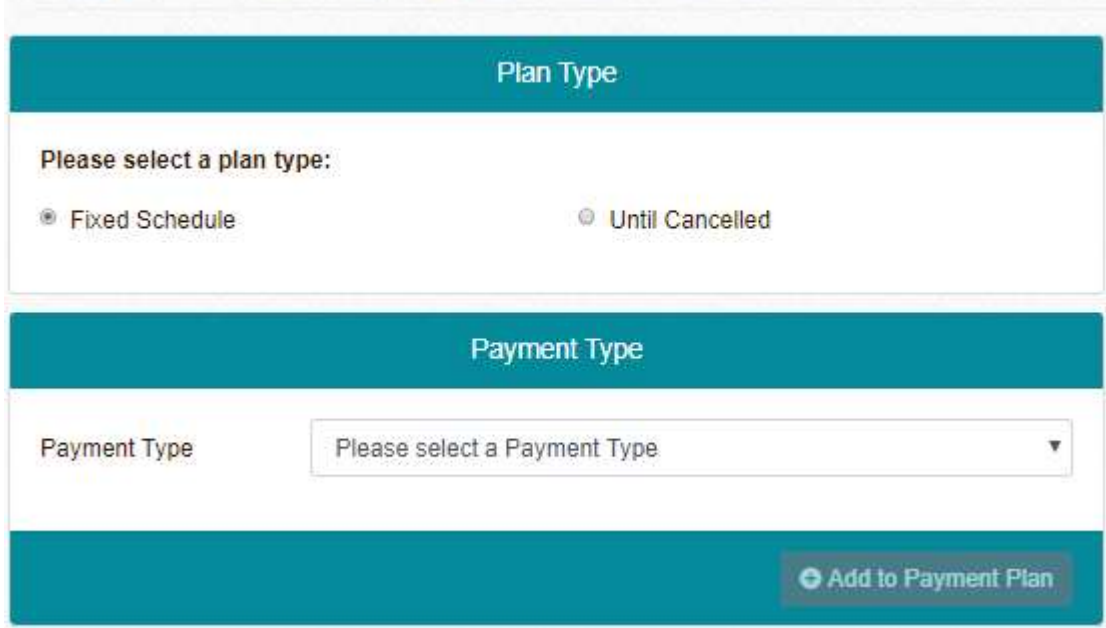

17) Once you have chosen Payment Type, input your Account Number and Total Amount Due. (NOTE: Test Number not show in your instance.) Then, click on Add to Payment Plan button. Create a new Recurring Payment Plan - 1 JetPay

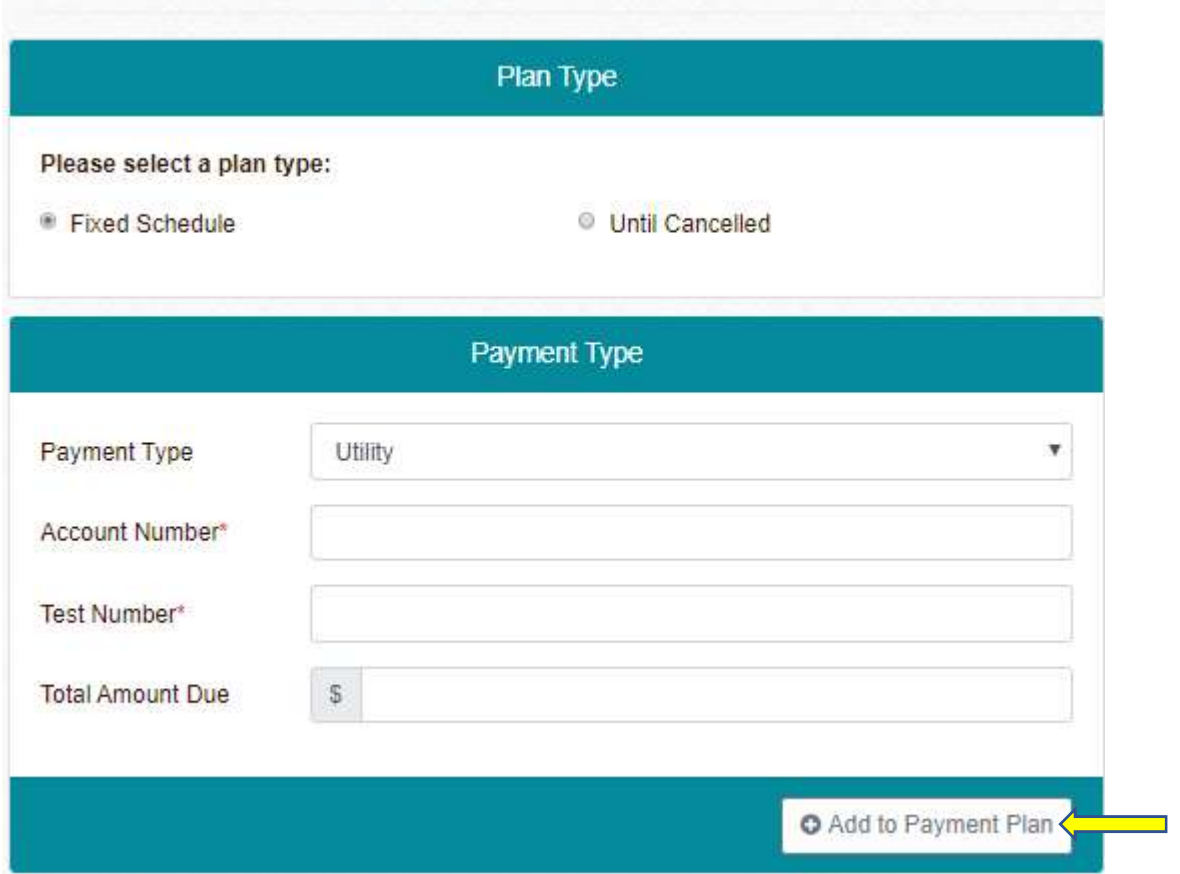

Payment Plan will show on the right-hand side of page under Shopping Cart. Create a new Recurring Payment Plan - 1 JetPay

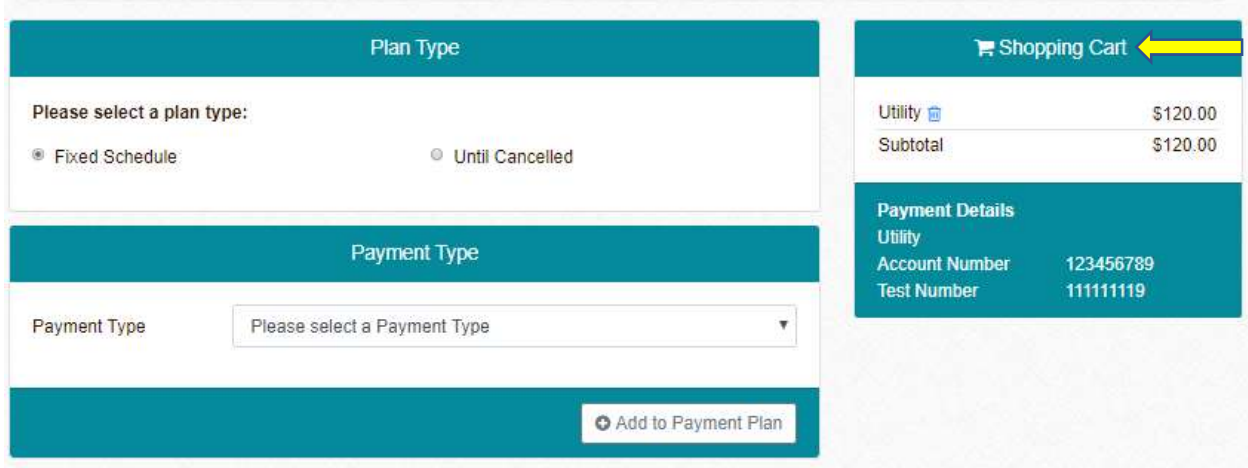

18) On Payment Information box, you can either choose Number of Payments or Amount per Payment; then, choose the Frequency of payment by clicking on drop-down menu; then, choose the Start Date; and you can add a note on the Description box; then, choose Payment Profile from the dropdown menu.

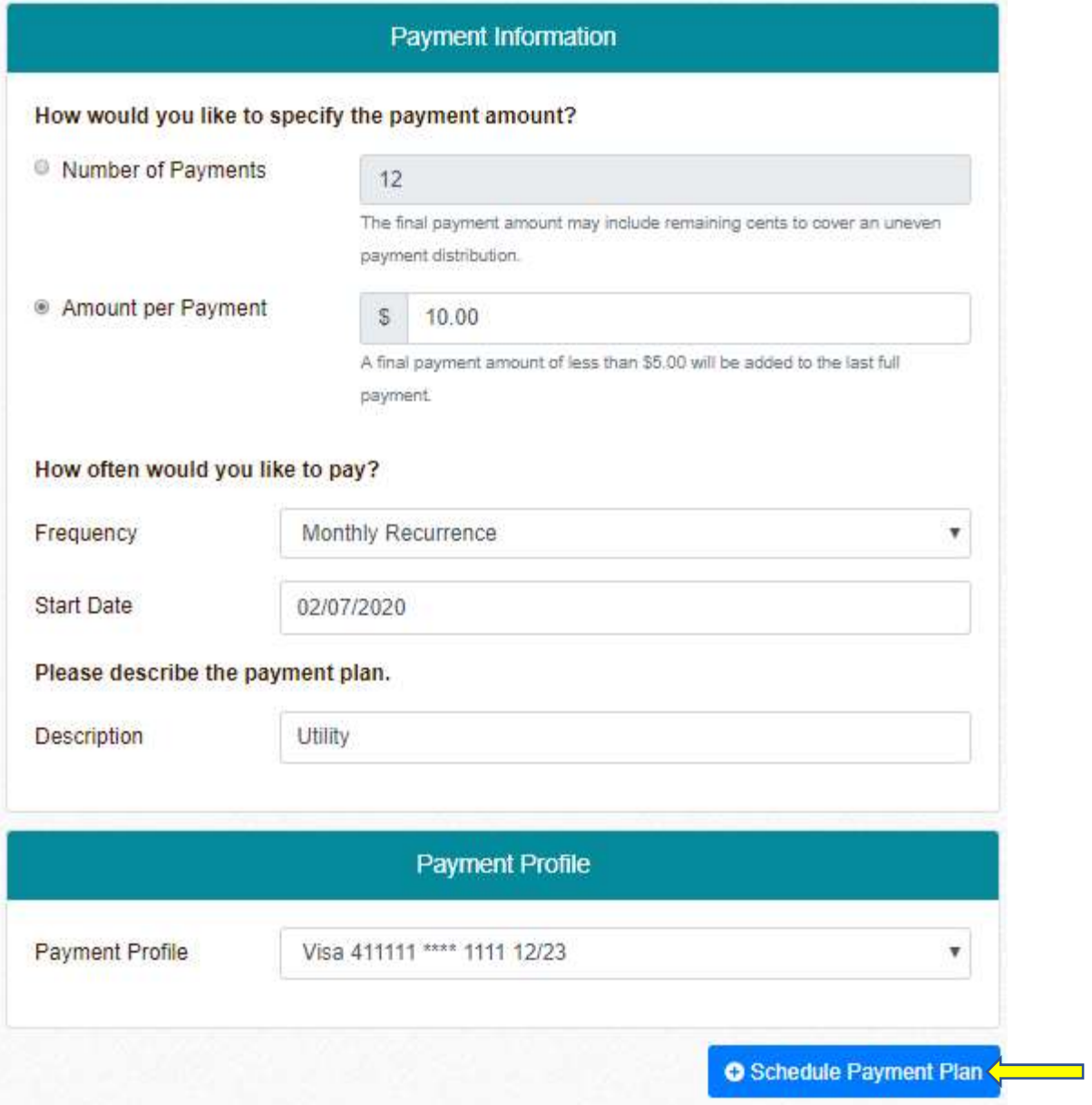

Once you filled in all fields, click on + Schedule Payment Plan button.